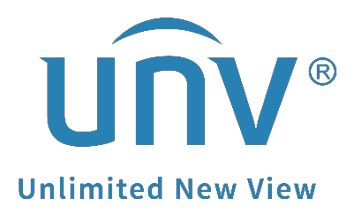

# **How to Access a Uniview Device's Web Interface through EZCloud Account?**

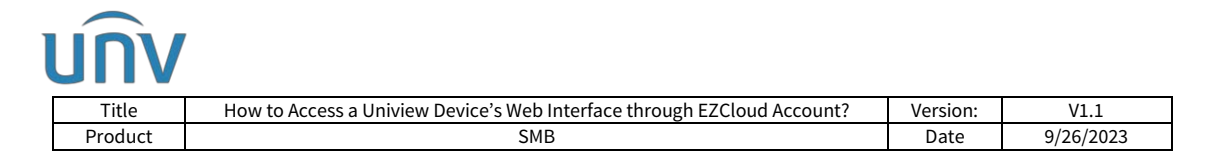

## **How to Access a Uniview Device's Web Interface through EZCloud Account?**

## **Description**

*Note: This method is applicable to most of the scenarios. If the method still cannot solve your problem, it is recommended to consult our Tech Support Team.* [https://global.uniview.com/Support/Service\\_Hotline/](https://global.uniview.com/Support/Service_Hotline/)

## **Operating Steps**

### **You can access the web interface from EZCloud website or EZStation.**

#### **From EZCloud Website:**

**Step 1** Please visit the EZCloud website and log in your EZCloud/EZView account.

Account registered to countries in **North America** and **Latin America**:<https://os.ezcloud.uniview.com/>

Account registered to countries in **Europe** and **Africa**.

<https://eu.ezcloud.uniview.com/>

Account registered to countries in **Asia** and **Oceania**

<https://ap.ezcloud.uniview.com/>

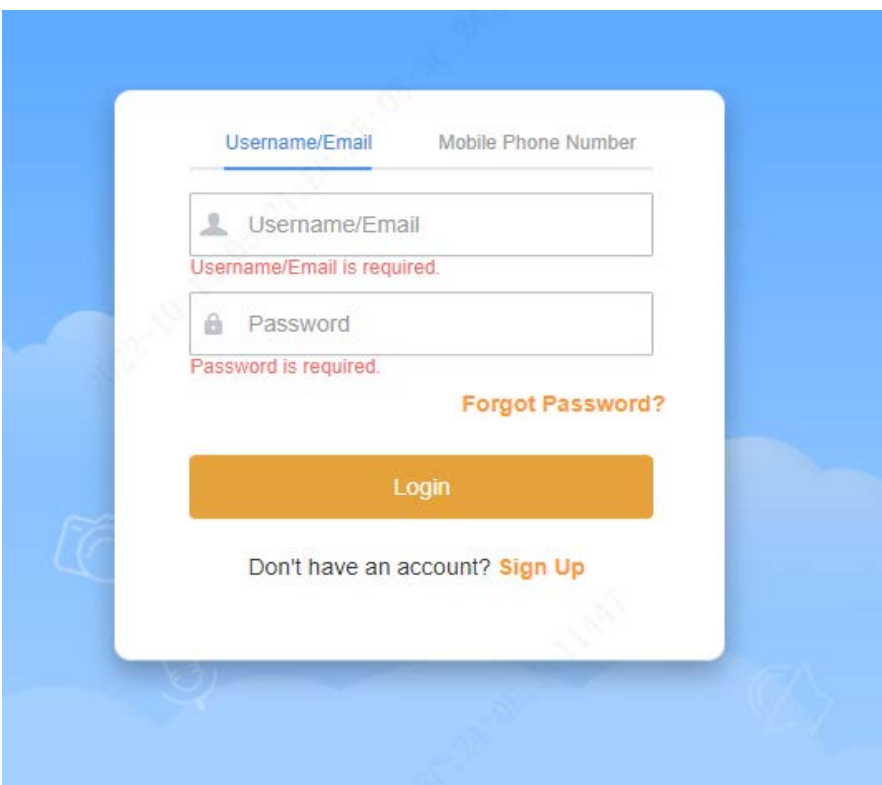

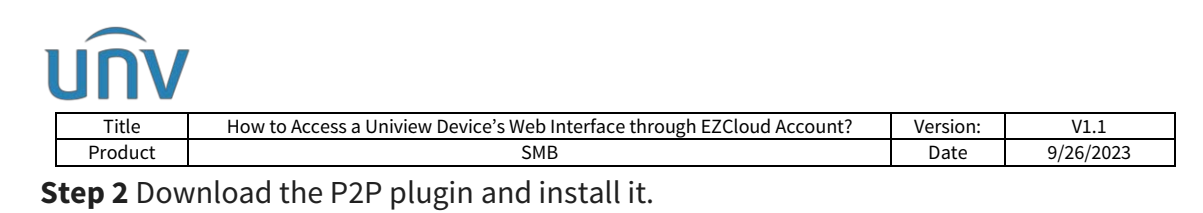

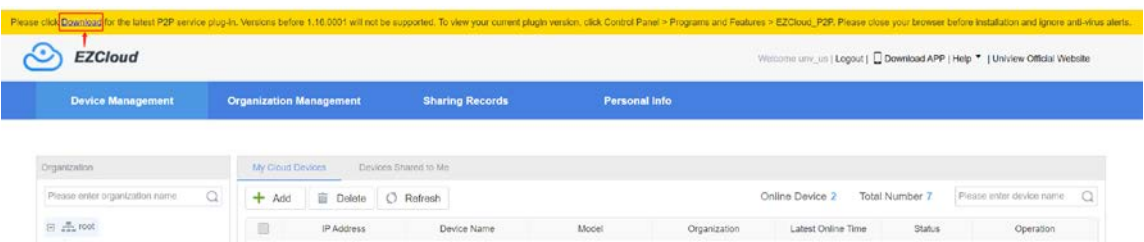

**Step 3** Find the device you wish to access from **My Cloud Devices** or **Devices Shared** 

**to Me** under **Device Management**. Click **e** under the **Operation** column to access the web interface of this device.

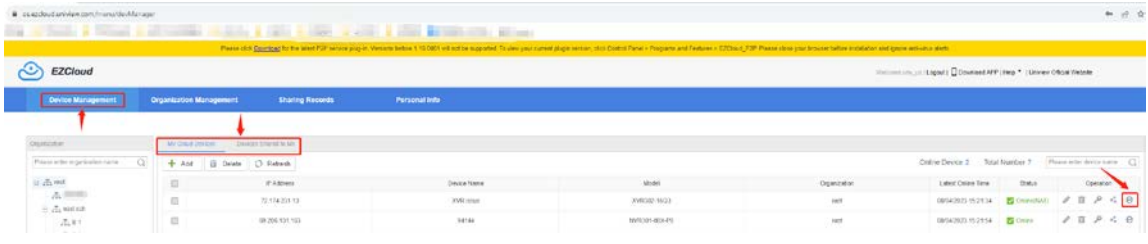

#### **From EZStation:**

**Step 1** Log in your EZStation and the cloud account under **Device Management**>**Cloud Device.**

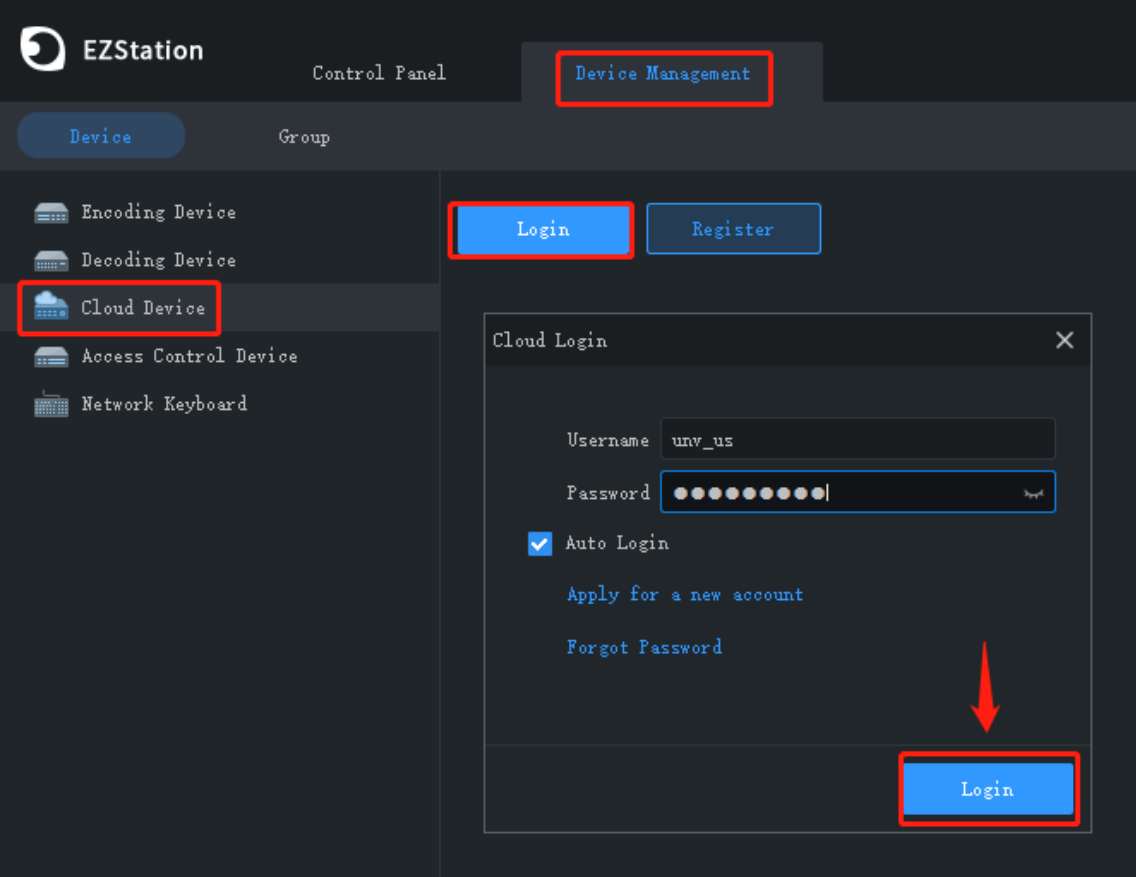

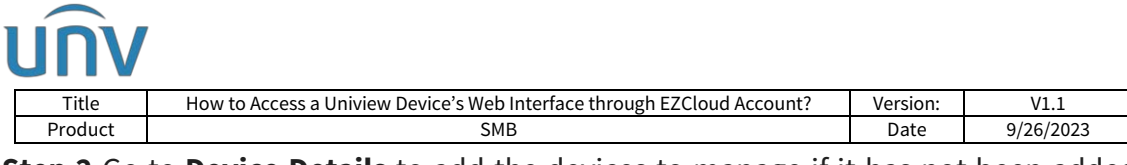

**Step 2** Go to **Device Details** to add the devices to manage if it has not been added before.

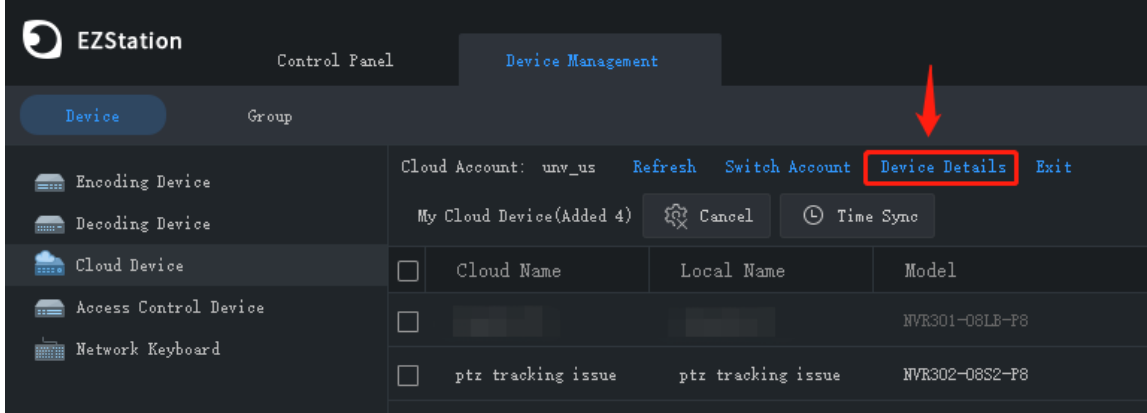

**Step 3** Go back to **Cloud Device** and find the device you wish to access the web interface of. Click  $\bigcirc$  under the Operation column.

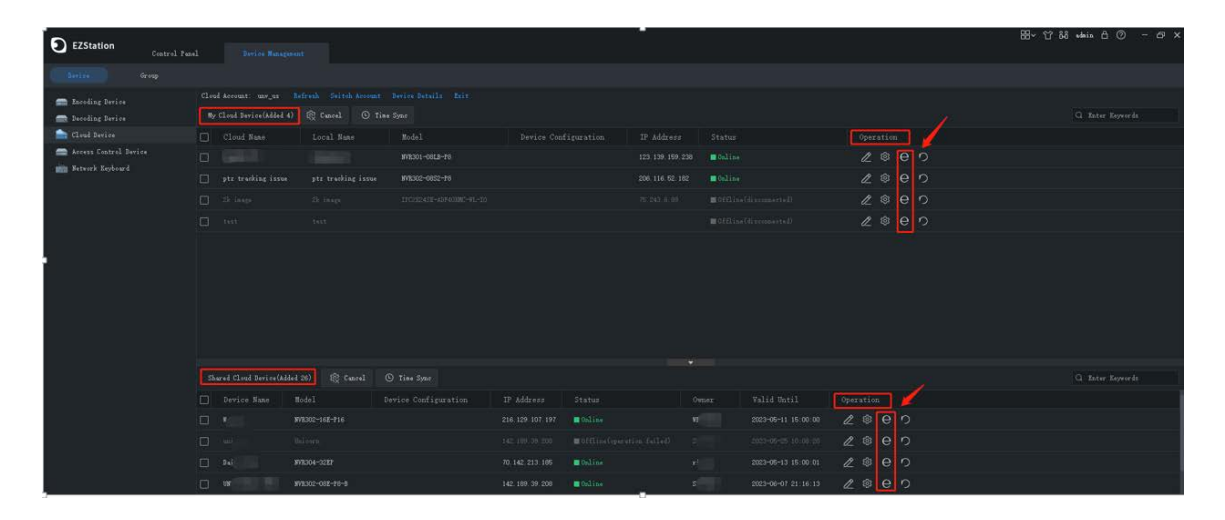